## **Como consultar as críticas de pedidos no Pedido de Venda Android?**

## Produto: Pedido de Vendas

**1-** Acessar o Pedido de Venda Android.

**2-** Ir no menu **Pedidos**.

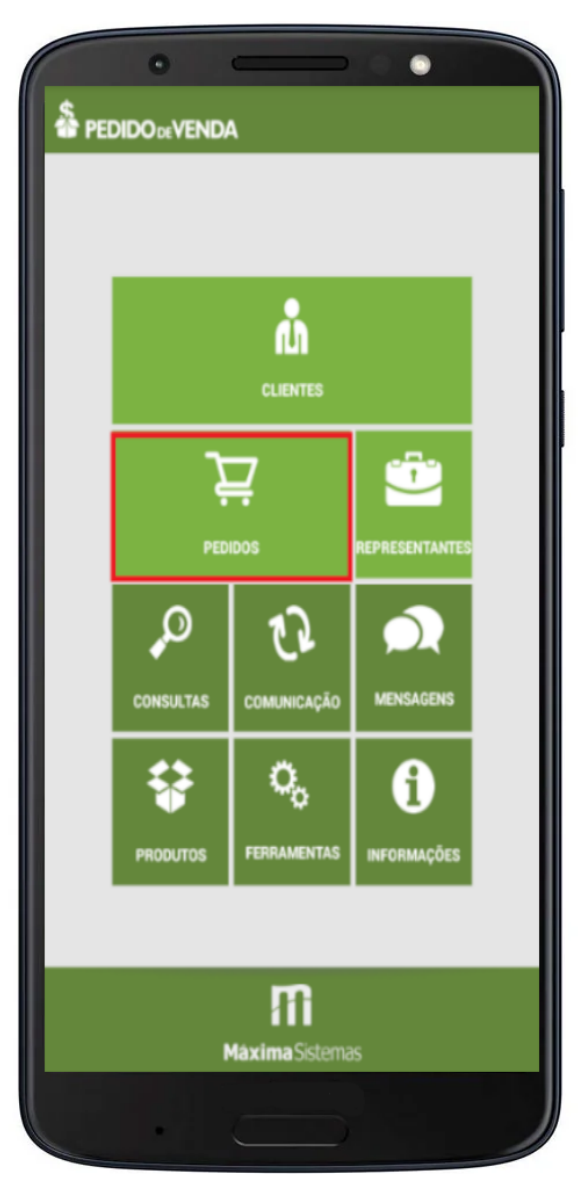

**3-** Preencha os filtros que forem necessários para a pesquisa e clique em **Pesquisar**.

## Artigos Relacionados

- [Como consultar os motivos de](https://basedeconhecimento.maximatech.com.br/pages/viewpage.action?pageId=4653407)  [não venda para o Pré Pedido?](https://basedeconhecimento.maximatech.com.br/pages/viewpage.action?pageId=4653407) [Como consultar informações](https://basedeconhecimento.maximatech.com.br/pages/viewpage.action?pageId=19562705)
- [no Painel de auditoria?](https://basedeconhecimento.maximatech.com.br/pages/viewpage.action?pageId=19562705) [Como consultar Relatório de](https://basedeconhecimento.maximatech.com.br/pages/viewpage.action?pageId=4653198)
- [preço no maxPromotor?](https://basedeconhecimento.maximatech.com.br/pages/viewpage.action?pageId=4653198) [Como consultar o Relatório](https://basedeconhecimento.maximatech.com.br/pages/viewpage.action?pageId=4653207)
- [Tarefas Promotor no](https://basedeconhecimento.maximatech.com.br/pages/viewpage.action?pageId=4653207)  [maxPromotor?](https://basedeconhecimento.maximatech.com.br/pages/viewpage.action?pageId=4653207)
- [Como consultar o Relatório](https://basedeconhecimento.maximatech.com.br/pages/viewpage.action?pageId=4653205)  [Objetivos por Promotor?](https://basedeconhecimento.maximatech.com.br/pages/viewpage.action?pageId=4653205)

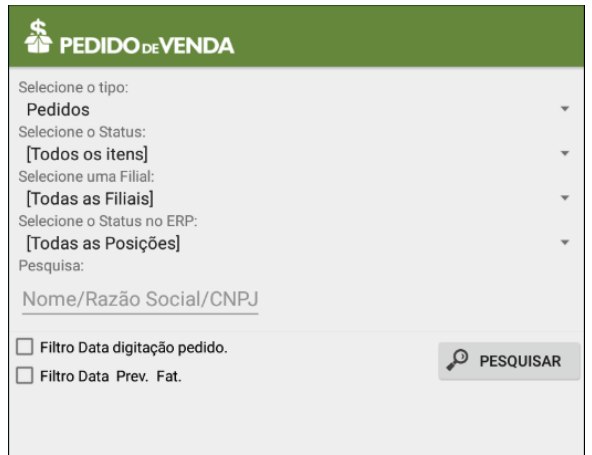

**4-** Irá aparecer todos os pedidos dentro do filtro realizado, **clique no pedido que deseja** consultar a crítica.

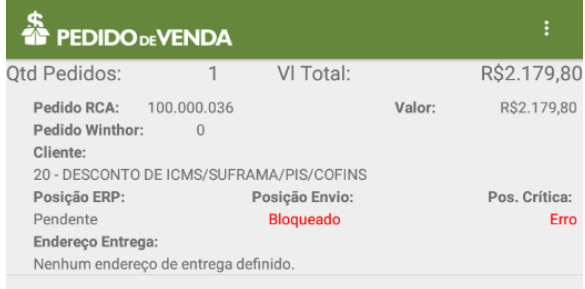

## **5-** Na aba **Críticas**, dê um clique sobre a crítica.

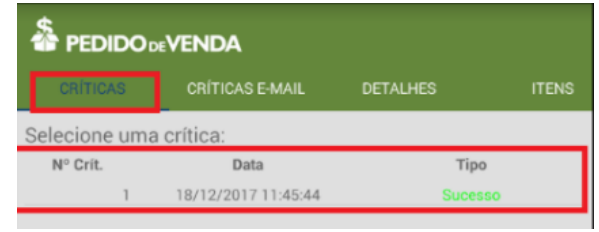

Observação:

Se a versão da APK for as ultimas da versão 20 irá aparecer o botão **Abrir Critica**:

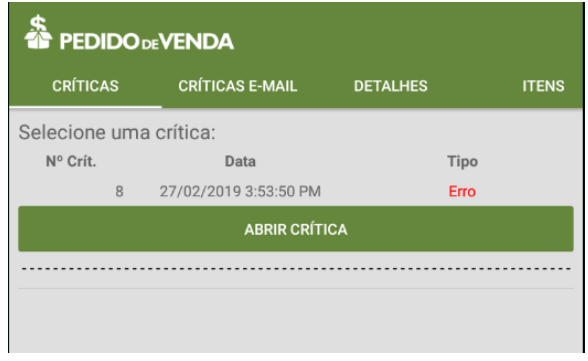

**6-** Nesse ponto o sistema irá exibir a crítica do pedido.

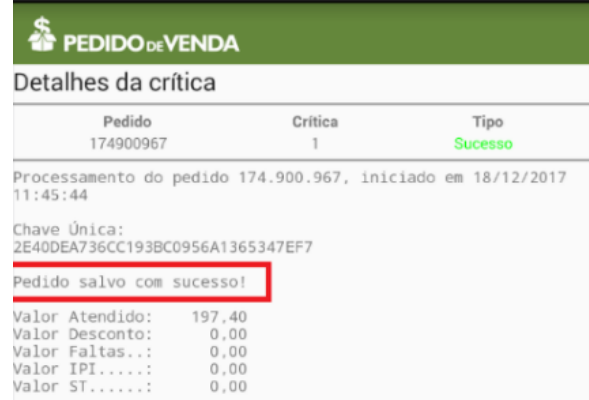

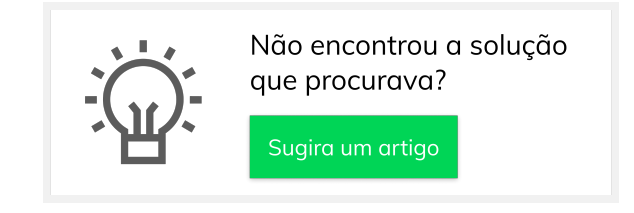